dynamicwebpages

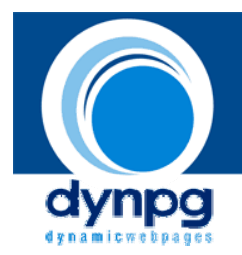

# Dokumentation

Programmierung, Nutzung und Implementierung.

Autoren: Urs Gamper Patrick Rufer Daniel Schliebner

Stand: 17. August 2006

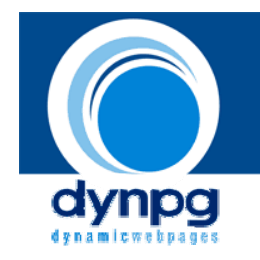

# Inhaltsverzeichnis

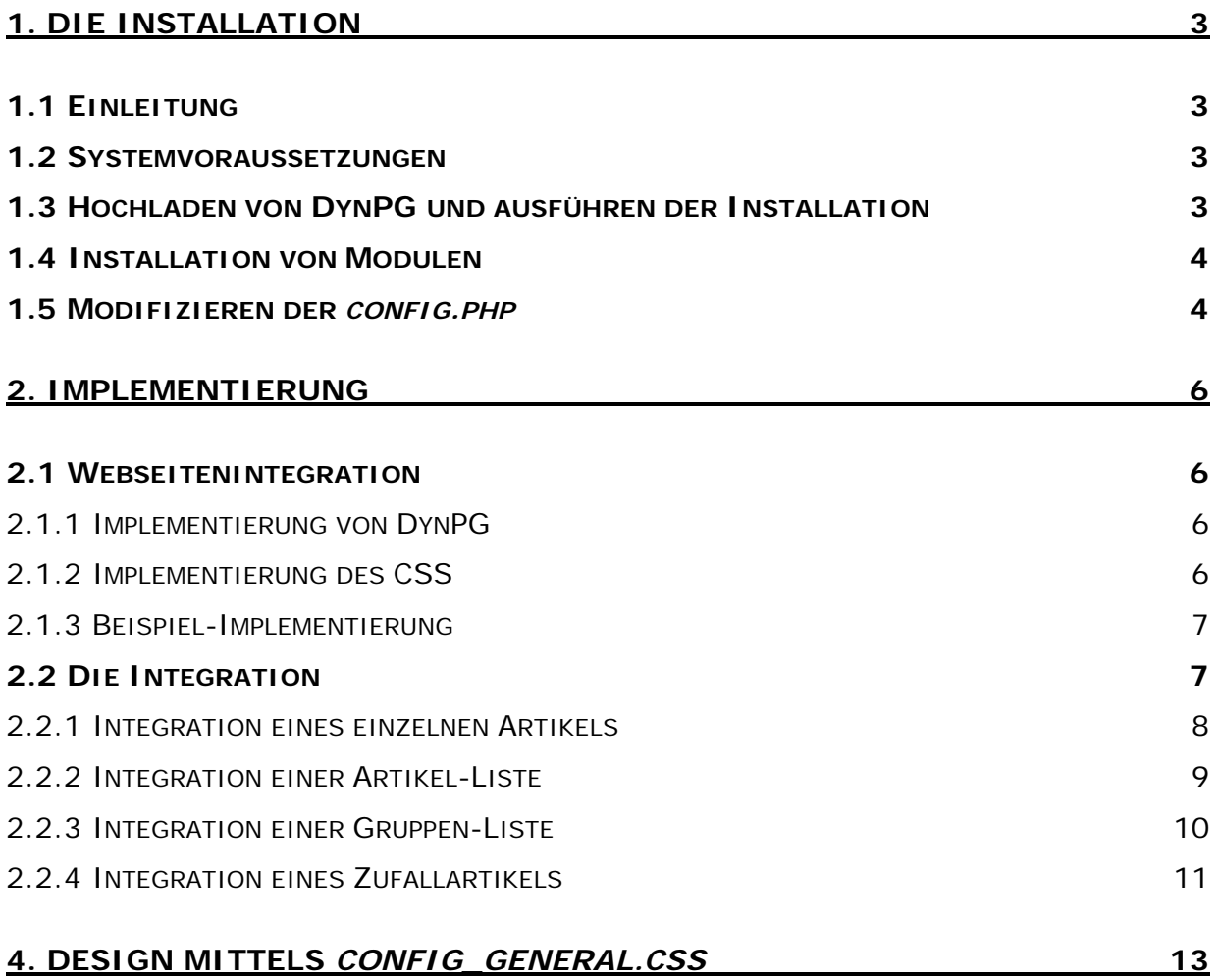

<span id="page-2-0"></span>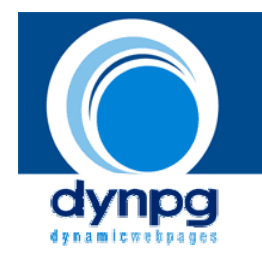

## **1. Die Installation**

## **1.1 Einleitung**

Nachfolgend sollen Ihnen nun die zur Benutzung von DynPG notwendigen Massnahmen dargelegt werden. Prinzipiell muss dazu folgendes getan werden: laden Sie sich lediglich das jeweilige DynPG Paket von [www.dynpg.ch](http://www.dynpg.ch/) oder [www.dynpg.de](http://www.dynpg.de/) herunter und führen Sie die DynPG-Webinstallation wie nachfolgend beschrieben aus.

### **1.2 Systemvoraussetzungen**

Um DynPG erfolgreich zu installieren, sind folgende Voraussetzungen notwendig:

- PHP ab Version 4.0.6 *GD-Support (optional für das Modul Forum)*  Session-Zugriff
- 1 bereits vorhandene MySQL Datenbank
- FTP Zugang
- Internet-Browser (Internet Explorer ab 5, Firefox, Opera, Safari) Javascript aktiviert

Die meisten Voraussetzungen sind meist in einem standartmässigen Webhosting enthalten, sodass DynPG i. d. R. ohne das Herunterladen von weiterer Software läuft.

### **1.3 Hochladen von DynPG und ausführen der Installation**

Entpacken Sie das herunter geladene Archiv. Sie erhalten einen Ordner, indem die Installationsdateien für DynPG liegen. Benennen Sie ihn nach "cms" und laden diesen Ordner samt Dateien auf ihren Webserver.

Bevor Sie die Installation beginnen, müssen Sie noch die Rechte für bestimmte Dateien und Ordner vergeben. Setzten Sie dazu für die Ordner "cms" und "cms/update/bin" und die Datei "configuration.php-dist" den CHMOD auf 777 (alle Rechte).

Haben Sie alles hochgeladen, rufen Sie die Datei "cms/index.php" in Ihrem Browser auf. Nun wird automatisch die Installationsdatei ausgeführt.

Lesen Sie im **1. Schritt** die Lizenzbedingungen und nehmen Sie diese mit einem Klick auf die Box "Ja, ich akzeptiere die o. g. Lizenzbedingungen" an. Darunter sehen Sie die Produktvoraussetzungen und ob Sie diese erfüllen. Ist alles in Ordnung drücken Sie auf "Weiter".

Nun gelangen Sie zu **Schritt 2**. Hier geben Sie die Zugangsdaten zu Ihrem MySQL-Datenbankserver ein: Server (befindet sich Ihre Datenbank auf dem Server, auf dem auch DynPG liegt, dann geben Sie hier bitte "localhost" an), Benutzer, Passwort und Datenbank. Möchten Sie das CMS ohne Datenbankinstallation konfigurieren, so setzten Sie bitte einen Haken bei "DynPG Stand-Alone installieren". Haben Sie alle Daten eingegeben, drücken Sie auf "Weiter".

Im **3. Schritt** müssen Sie die Installationsoptionen vornehmen. Je nach Pakettyp stehen Ihnen unter "Module" verschiedene Zusatzmodule zur Verfügung. Unter "Optionen" können Sie angeben, welche zusätzlichen Daten mitinstalliert werden sollen.

<span id="page-3-0"></span>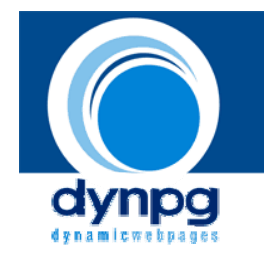

Prüfen Sie anschließend bitte den Installationsordner auf Korrektheit. Die Pfadangabe erfolgt absolut oder ausgehend vom Installationsverzeichnis.

Geben Sie darunter die Domain an, unter der DynPG installiert wird. Zur Identifikation müssen Sie danach die Seriennummer angeben, welche Sie beim Download von DynPG erhalten haben. Diese Nummer besteht aus 13 Buchstaben und Ziffern und kann unter [www.dynpg.ch](http://www.dynpg.ch/) ->Download -> Meine Downloads nachgesehen werden. Zuletzt bestimmen Sie einen "Superadmin", mit dem Sie sich danach im CMS einloggen können. Dieser Benutzer besitzt zu Beginn absolute Administrationsrechte. Geben Sie im linken Textfeld einen Benutzernamen und im rechten ein Passwort ein. Mit einem Klick auf "Installieren" wird DynPG nun installiert.

Im **4. Schritt** werden Sie über den Installationsverlauf informiert. Fehler werden mit roter Schrift angezeigt. Sollte dies der Fall sein, überprüfen Sie die entsprechende Fehlerquelle mit einem Klick auf "Zurück". Liegen keine Fehler vor, so ist die Installation erfolgreich abgeschlossen. Klicken Sie anschließend auf den Link

#### **Hier gelangen Sie zur DynPG Administration!**

Es werden Ihnen nun noch diejenigen Installationsdateien genannt, welche zu entfernen sind. I. d. R. betrifft dies nur den Ordner "install" in Ihrem DynPG Verzeichnis.

Ausserdem müssen Sie danach dem Ordner "upload" noch alle Rechte zuweisen (CHMOD Wert muss auf "777" sein), da mittels DynPG hochgeladene Dateien in diesem Ordner gespeichert werden.

#### **1.4 Installation von Modulen**

Nachdem Sie ein Modul erworben haben, entpacken Sie dieses und laden den Inhalt in ihren Installationsordner ("cms") hoch. Dabei ist zu beachten, dass Sie den Unterordner im Ordner "plugin" (z.B. DPGshop, DPGforum) auch im Installationsordner in den Ordner "plugin" hochladen. Die Dateien im Ordner "update" laden Sie logischerweise auch im Installationsordner in den Ordner "update".

Wenn Sie nun in der Adresszeile Ihres Browsers das Installationsverzeichnis (also das Verzeichnis von DynPG) eingeben, startet die Installation des jeweiligen Moduls automatisch. Nach abgeschlossener Installation gelangen Sie über diese Adresse wieder zum Login für DynPG.

#### **1.5 Modifizieren der** *config.php*

Nun können Sie im Programmordner von DynPG noch weitere Einstellungen vornehmen. Die entsprechende Datei heisst *config.php*. Nachfolgend sind die verschiedenen Konfigurationsmöglichkeiten mit Beschreibung aufgelistet:

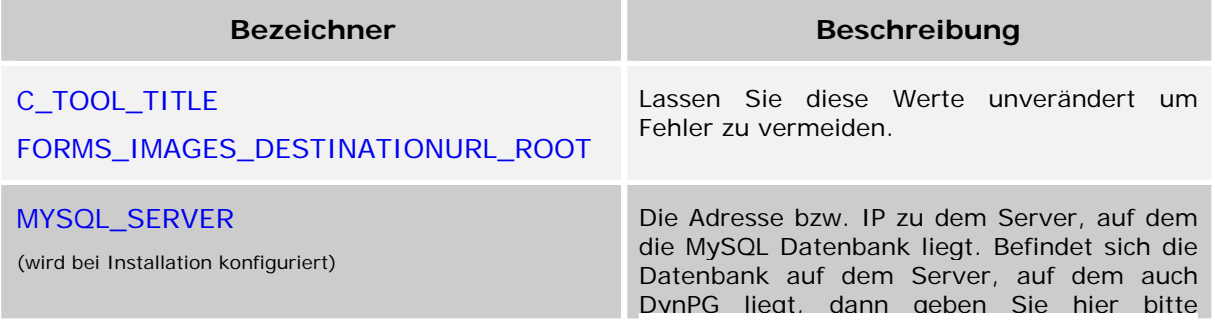

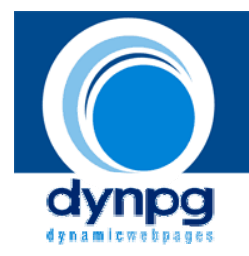

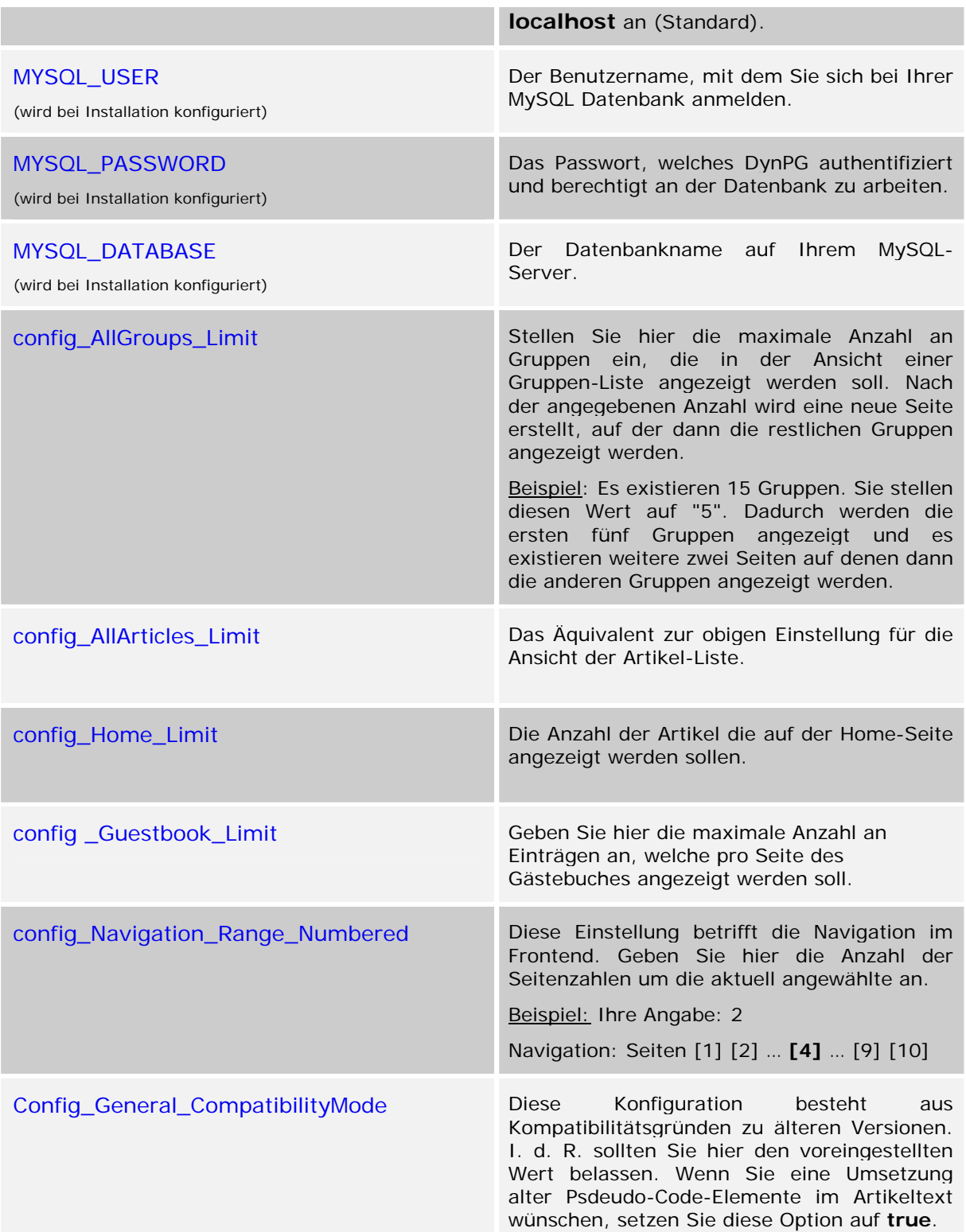

<span id="page-5-0"></span>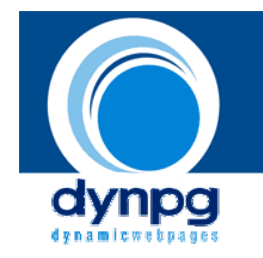

## **2. Implementierung**

## **2.1 Webseitenintegration**

#### **2.1.1 Implementierung von DynPG**

DynPG implementieren Sie in jede beliebige PHP Datei durch die Angabe folgender Zeilen:

```
<?php 
       require('cms/getcontent.php'); 
       $GLOBALS["DynPG"]->SetParam_PathToRoot('cms/');
```
?>

Diese Zeilen müssen Sie auf jeder PHP-Seite, bei der Sie DynPG implementieren wollen, zuoberst unterbringen. Dies bedeutet, dass vor dem Befehl <?php kein Zeichen an den Browser versandt werden durfte (d.h. weder Sonderzeichen noch sonstige, nicht in PHP-Bereiche geschriebene Zeichen).

Die erste Zeile muss den Pfad der Datei getcontent.php enthalten, ausgehend vom Verzeichnis in der die PHP Datei gespeichert ist. Änderungen sind hier nur nötig, wenn Sie DynPG nicht im Ordner "cms" installiert haben.

In der zweiten Zeile geben Sie das Verzeichnis an, indem Sie DynPG installiert haben. Dabei ist immer von dem Verzeichnis auszugehen, in der Sie diese Datei gespeichert haben. Um ein höheres Verzeichnis zu erreichen schreiben Sie zwei Punkte ( .. ). Jede Ordnerangabe müssen Sie mit einem "Slash" ( / ) abschliessen. Dazu ein Beispiel:

- Datei "beispielseite.php" liegt im Verzeichnis "seiten/beispielseite.php".
- Die Dateien von DynPG sind im Verzeichnis "programme/cms/" gespeichert.
- So sieht die Pfadangabe folgendermassen aus: ->SetParam\_PathToRoot('../programme/cms/');
- Und zur Datei getcontent.php so: require('../programme/cms/getcontent.php');

#### **2.1.2 Implementierung des CSS**

Die für zusätzliche Einstellungen zuständige Datei heisst *config\_general.css*. In ihr können alle zusätzlichen Designeinstellungen der wichtigsten Darstellungsbereiche vorgenommen werden. Sie liegt im Ordner "css". Eine Übersicht der Klassen und ihre Bedeutung finden Sie in Kapitel 3.

Zur Implementierung dieses CSS müssen Sie folgende Zeile angeben:

<?php \$GLOBALS["DynPG"]->Write\_CSS\_JS\_Header(); ?>

Diese Zeile muss zwingend im <head>-Bereich der Seite stehen. Sie müssen hier keine weiteren Konfigurationen vornehmen.

<span id="page-6-0"></span>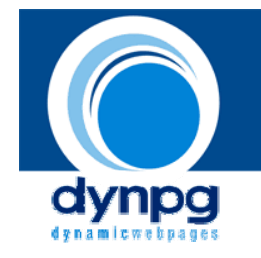

#### **2.1.3 Beispiel-Implementierung**

Das folgende Beispiel soll die Implementierung von DynPG zeigen. Hier wird davon ausgegangen, dass die Datei im Ordner "httpdocs" liegt und DynPG unter dem Verzeichnis "httpdocs/cms/" installiert ist. Somit könnte man sich folgende Implementierung vorstellen:

```
<?php 
       require('cms/getcontent.php'); 
       $GLOBALS["DynPG"]->SetParam_PathToRoot('cms/'); 
?>
<!DOCTYPE HTML PUBLIC "-//W3C//DTD HTML 4.01 Transitional//EN"> 
<html> <head> 
             <sub>right</sub></sub>
                           Testseite 
              </title> 
              <?php $GLOBALS["DynPG"]->Write_CSS_JS_Header(); ?>
      </head> 
       <body> 
                     <!-- SEITENINHALT --> 
       </body> 
</html>
```
Im *<body>-*Bereich der Seite können Sie nun die Instanz \$GLOBALS["DynPG"] der Basisklasse mitsamt ihren Methoden nutzen. Weiterhin befinden sich die zu DynPG zugehörigen Dateien in diesem Beispiel im Ordner cms, sodass man diese Hierarchie auch im **require** angeben muss. Ohne diese Angaben funktioniert keine der nun folgenden Aufrufe!

### **2.2 Die Integration**

Generell existieren 4 Ansichten, die Sie mit DynPG integrieren können. Dies sind:

- 1. die Gruppen-Liste,
- 2. die Artikel-Liste,
- 3. die Artikel-Detailansicht,
- 4. den Zufallsartikel

Für diese vier Ansichten gibt es nun auch fünf PHP Aufrufe, die im Folgenden erklärt werden. Grundsätzlich steht **AG** für Gruppen-Liste, **AA** für Artikel-Liste und **A** für die Artikel-Detailansicht. Wenn Sie also einen Parameter setzen, deren Methodenname ein A enthält (wie z.B. SetParam**\_A\_**PrintNavigation), so gilt dieser für die Stufe der Detailansicht eines Artikels.

## dynamicwebpages

<span id="page-7-0"></span>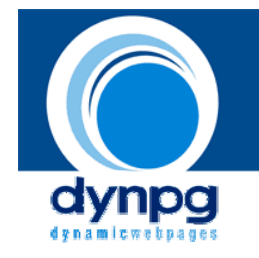

**Dokumentation:** Programmierung, Nutzen, Implementierung

Die ersten drei Ansichten stehen auch in Verbindung miteinander. Lassen Sie Beispielsweise eine Gruppen-Liste anzeigen, kann man auf die einzelnen Gruppen klicken und gelangt damit zur Artikel-Liste, wo alle Artikel dieser Gruppe in einer Liste aufgeführt werden. Klickt man in dieser Artikel-Liste auf einen Artikel, gelangt man zur Detailansicht dieses Artikels, wo dann der gesamte Text angezeigt wird.

Bitte beachten Sie, dass Sie eine Vielzahl der Einstellungsmöglichkeiten für die einzelnen Ansichten auch bequemer über die Templates realisieren können.

#### **Ein Beispiel**

Blenden Sie bestimmte Gruppen nicht über den Befehl **SetParam\_AA\_Groups** ein oder aus, sondern legen Sie einfach im CSS für diese Gruppe fest, dass Sie nicht angezeigt werden soll (Stichworte: visibility und display).

#### **2.2.1 Integration eines einzelnen Artikels**

Dies ist die tiefste Anzeigestufe. Mit der Integration des einzelnen Artikels, wird ein bestimmter Artikel in der Detailansicht angezeigt. Durch diverse Parameterangaben können Sie weitere Einstellungen vornehmen.

Die Artikel-Detailansicht implementieren Sie durch folgenden PHP Code:

```
<?php 
     $GLOBALS["DynPG"]->SetParam_A_Anytime(true); 
     $GLOBALS["DynPG"]->SetParam_A_Article(1); 
     $GLOBALS["DynPG"]->Write_Article();
?>
```
#### **Erläuterung:**

#### **\$GLOBALS["DynPG"]->SetParam\_A\_Anytime(true);**

Dieser Parameter weist DynPG an, diesen Artikel ständig anzuzeigen und nicht nur dann, wenn dies durch den Kontext vorgegeben ist (d.h. wenn ein Benutzer durch eine Artikelliste oder andere Elemente mit dynamischen Artikellisten auf diese Seite gelangen). Wenn Sie einen Artikel einzeln anzeigen, muss dieser Parameter stets auf true gesetzt sein.

#### **\$GLOBALS["DynPG"]->SetParam\_A\_Article(19);**

Hier müssen Sie angeben, welchen Artikel Sie anzeigen möchten. Schreiben Sie einfach die Artikelnummer, die automatisch von DynPG zugewiesen wurde, als Sie den Artikel erstellt haben.

#### **\$GLOBALS["DynPG"]->Write\_Article();**

Diese Methode erstellt die Detailansicht des Artikels. Sie muss zwingend der letzte Aufruf auf dieser Ebene sein. Hier dürfen Sie keine Änderungen vornehmen.

#### **Weitere mögliche Parameter die Sie bestimmen können:**

Beachten Sie, dass diese vor dem Aufruf von Write\_Article() stehen müssen.

<span id="page-8-0"></span>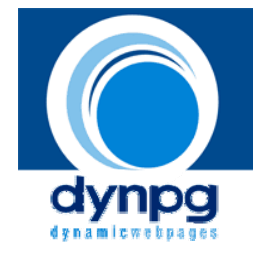

#### **\$GLOBALS["DynPG"]->SetParam\_A\_ArticleCss("css\_1");**

Hier haben Sie die Möglichkeit, weitere CSS-Klassennamem speziell für diesen Artikel zu generieren. Die Klassennamen für diesen Artikel bekommen den Wert "css\_1" hinten angehängt (z.B Klasse "TR.DynPG\_General\_tbl\_A\_Main\_" wird zu "TR.DynPG General\_tbl\_A\_Main\_css1"). Mehr zum CSS in Kapitel 3.

#### **\$GLOBALS["DynPG"]->SetParam\_A\_IgnoreSeperator(false);**

Falls Sie für den Artikel einen Seperator eingefügt haben, können Sie ihn für diese Ansicht ignorieren. Das heisst bei true wird der Seperator ignoriert (Standard) und der Artikeltext ganz normal angezeigt, bei false wird der Seperator berücksichtigt und der Artikeltext wird an dieser Stelle unterbrochen . Darunter wird ein Link angezeigt, mit dem man durch einen Klick zum gesamten Text gelangt.

#### **\$GLOBALS["DynPG"]->SetParam\_PathToNextPage('next.php');**

Wird ein Text durch einen Seperator unterbrochen, entsteht ein Link, über den man dann zum gesamten Text gelangt. Mit dieser Methode legen die Seite fest, auf welcher der Artikel bei Klick auf den Link angezeigt werden soll. Ohne diese Methode wird die Ansicht in der selben Seite angezeigt.

#### **2.2.2 Integration einer Artikel-Liste**

Dies ist die zweittiefste Anzeigestufe. Mit der Integration der Artikel-Liste, wird grundsätzlich eine Liste aller Artikel einer Gruppe angezeigt. Bei einem Klick auf einen der Artikel, wird dieser in der Detailansicht angezeigt. Deshalb muss zuerst eine Artikel-Liste implementiert werden und direkt darunter der einzelne Artikel. Auch hier können Sie Parameter setzen und so weitere Einstellungen vornehmen.

Die Artikel-Liste implementieren Sie durch folgenden PHP Code (muss innerhalb des "body"-Tags stehen):

```
<?php 
        $GLOBALS["DynPG"]->SetParam_AA_Anytime(true); 
        $GLOBALS["DynPG"]->SetParam_AA_Group("Gruppenname"); 
        $GLOBALS["DynPG"]->Write_AllArticles();
?>
```
#### **Erläuterung:**

#### **\$GLOBALS["DynPG"]->SetParam\_AA\_Anytime(true);**

Dieser Parameter weist DynPG an, diese Artikelliste ständig anzuzeigen und nicht nur dann, wenn dies durch den Kontext vorgegeben ist (d.h. wenn ein Benutzer durch eine Artikelliste oder andere Elemente mit dynamischen Artikellisten auf diese Seite gelangen).

#### **\$GLOBALS["DynPG"]->SetParam\_AA\_Group("News");**

Geben Sie hier den Namen der Gruppe an, von der Sie eine Artikel-Listenansicht angezeigt haben wollen. In diesem Beispiel würde eine Liste der Artikel in der Gruppe "News" angezeigt werden.

#### **\$GLOBALS["DynPG"]->Write\_AllArticles();**

Diese Methode erstellt die Artikel-Liste. Hier dürfen Sie keine Änderungen vornehmen.

## dynamicwebpages

<span id="page-9-0"></span>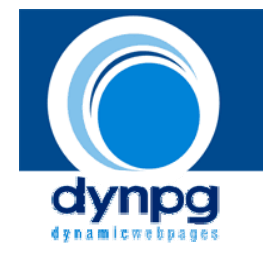

**Dokumentation:** Programmierung, Nutzen, Implementierung

Nach dem Aufruf der Methode Write AllArticles() müssen Sie nun die Einstellungen für die Detailansicht eines Artikels vornehmen. Diese sind natürlich identisch mit denen aus Kapitel 2.2.1, deshalb werden Sie hier nicht noch mal erläutert. Am Ende muss wiederum die Methode Write Article(); stehen. Eine Implementierung einer Artikel-Liste könnte also beispielsweise so Aussehen:

<?php

```
 $GLOBALS["DynPG"]->SetParam_AA_Anytime(true); 
 $GLOBALS["DynPG"]->SetParam_AA_Group("Gruppenname"); 
 $GLOBALS["DynPG"]->Write_AllArticles(); 
 $GLOBALS["DynPG"]->Write_Article();
```
?>

#### **Weitere mögliche Parameter die Sie für die Artikel-Liste bestimmen können:**

Beachten Sie, dass diese vor dem Aufruf der Methode Write\_AllArticles() stehen müssen.

#### **\$GLOBALS["DynPG"]->SetParam\_AA\_Groups(array(), array());**

Mit dieser Methode haben Sie die Möglichkeit eine Artikelliste aus mehreren Gruppen zu erstellen, indem Sie im ersten Parameter Gruppen einbinden und im zweiten Paramter Gruppen ausblenden können. Die Methode SetParam\_AA\_Group("Gruppenname"); ist in diesem Falle nicht mehr notwendig. Geben Sie einfach die Gruppennummern zwischen den Klammern von array() ein und trennen Sie diese mit einem Komma.

#### **\$GLOBALS["DynPG"]->SetParam\_AA\_OneArticle(3);**

Wenn Sie nur einen einzigen Artikel in der Liste anzeigen wollen, benutzen Sie diese Methode. Geben Sie die Nummer des Artikels an, der angezeigt werden soll. Die Methode SetParam\_AA\_Group("Gruppenname"); ist in diesem Falle nicht mehr notwendig.

#### **\$GLOBALS["DynPG"]->SetParam\_AA\_Maxview(5);**

Hier können Sie die Anzahl der Artikel, die pro Seite angezeigt werden sollen angeben. Lassen Sie diese Methode weg, so wird der Wert 'EL\_Groups:MaximumArticlesEachSite' den Sie in der config.php angegeben haben benutzt.

#### **\$GLOBALS["DynPG"]->SetParam\_AA\_ArticleCss("css\_1");**

Hier haben Sie die Möglichkeit, weitere CSS-Klassennamem speziell für diesen Artikel zu generieren. Die Klassennamen für diesen Artikel bekommen den Wert "css\_1" hinten angehängt (z.B Klasse "TR.DynPG\_General\_tbl\_A\_Main\_" wird zu "TR.DynPG\_General\_tbl\_A\_Main\_css1"). Mehr zum CSS in Kapitel 3.

#### **\$GLOBALS["DynPG"]->SetParam\_POOL\_Show(2);**

Mit dieser Methode erstellen sie eine Liste mit allen Artikeln aus einer Zufallsgruppe. Da damit die Gruppe zufällig bestimmt wird, ist die Methode **...->SetParam\_AA\_Group()**  wegzulassen.

#### **2.2.3 Integration einer Gruppen-Liste**

Wie es der Name schon verrät, werden in der Gruppen-Liste alle Gruppen in einer Liste aufgereiht. Bei einem Klick auf eine der Gruppen, wird von dieser eine Artikel-Liste angezeigt oder wenn weitere Untergruppen bestehen eine Gruppen-Liste der

<span id="page-10-0"></span>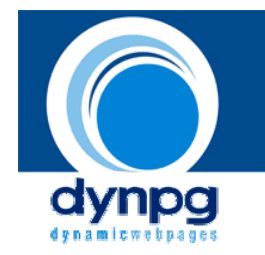

Untergruppen. Von der Artikel-Liste gelangt man mittels Link zu der Detailansicht. Deshalb muss zuerst eine Gruppen-Liste, dann eine Artikel-Liste und zuletzt die Detailansicht eines Artikels implementiert werden. Auch hier können Sie Parameter setzen und so weitere Einstellungen vornehmen und zusätzliche Optionen ein oder ausblenden.

Die Gruppen-Liste implementieren Sie durch folgenden PHP Code:

```
<?php 
     $GLOBALS["DynPG"]->SetParam_AG_Anytime(true); 
     $GLOBALS["DynPG"]->Write_AllGroups(); 
?>
```
#### **Erläuterung:**

#### **\$GLOBALS["DynPG"]->Write\_AllGroups();**

Diese Methode erstellt die Gruppen-Liste. Hier dürfen Sie keine Änderungen vornehmen.

Nach dem Aufruf der Methode Write\_AllGroups() müssen Sie nun die Einstellungen für die Artikel-Liste und danach die Einstellungen für die Detaiansicht eines Artikels vornehmen. Diese sind natürlich identisch mit denen aus Kapitel 2.2.1 und 2.2.2, deshalb werden Sie hier nicht noch mal erläutert. Am Ende der entsprechenden Ansicht muss wiederum die Methode Write AllArticles(); bzw. Write Article(); stehen.

Eine komplette Implementierung einer Gruppen-Liste könnte also beispielsweise so aussehen:

```
<?php 
     $GLOBALS["DynPG"]->SetParam_AG_Anytime(true); 
     $GLOBALS["DynPG"]->Write_AllGroups(); 
     $GLOBALS["DynPG"]->Write_AllArticles(); 
     $GLOBALS["DynPG"]->Write_Article(); 
?>
```
#### **Weitere mögliche Parameter die Sie für die Gruppen-Liste bestimmen können:**

Beachten Sie, dass diese vor dem Aufruf von Write\_AllGroups() stehen müssen.

#### **\$GLOBALS["DynPG"]->SetParam\_AG\_Maxview(5);**

Hier können Sie die Anzahl der Gruppen, die pro Seite angezeigt werden sollen angeben. Lassen Sie diese Methode weg, so wird der Wert 'EL\_Groups:MaximumGroupsEachSite' den Sie in der config.php angegeben haben benutzt.

#### **2.2.4 Integration eines Zufallartikels**

Sie können auch einen Zufallsartikel integrieren. DynPG wählt dann aus einem Pool von Ihnen angegebenen Artikeln zufällig einen aus. Bei jedem Seitenaufruf wechselt somit der Artikel.

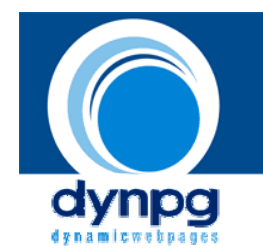

Einen Zufallsartikel implementieren Sie durch folgenden PHP Code:

```
<?php 
     $GLOBALS["DynPG"]->SetParam_POOL_Add( Array(12,1) ); 
     $GLOBALS["DynPG"]->SetParam_POOL_Show(1); 
     $GLOBALS["DynPG"]->Write_RandomArticlePool(); 
     $GLOBALS["DynPG"]->_POOL_Clear(); 
?>
```
#### **Erläuterung:**

#### **\$GLOBALS["DynPG"]->SetParam\_POOL\_Add( Array(12,1) );**

Geben Sie hier die Artikelnummern an, aus welchen nach Zufallsprinzip einer ausgewählt und angezeigt werden soll. Trennen Sie die Nummern jeweils mit einem Komma. Wollen Sie einen Zufallsartikel aus allen Artikeln erstellen so lassen Sie diese Zeile einfach weg.

#### **\$GLOBALS["DynPG"]->SetParam\_POOL\_Show(1);**

Geben Sie hier an, ob der Seperator bei einem Zufallsartikel beachtet werden soll. 1 steht für Ja, 0 für Nein.

#### **\$GLOBALS["DynPG"]->Write\_RandomArticlePool();**

Diese Methode erstellt die Ansicht eines Zufallartikels. Hier dürfen Sie keine Änderungen vornehmen.

#### **\$GLOBALS["DynPG"]->\_POOL\_Clear();**

Falls Sie mehrere Zufallsartikel auf einer Seite haben, so ist der Aufruf dieser Methode notwendig. Er leert den Pool der Zufallsartikel und ein neuer kann erstellt werden. Dieser Aufruf erfolgt als letzter. Änderungen müssen Sie keine vornehmen.

<span id="page-12-0"></span>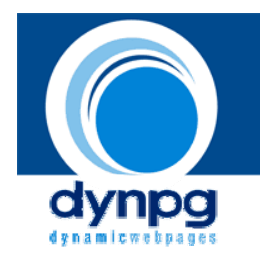

## **4. Design mittels** *config\_general.css*

Hauptsächlich wird das normale CSS der Website berücksichtigt. Jedoch können zusätzliche, detailliertere Designeinstellungen der wichtigsten Darstellungsbereiche vorgenommen werden. Die Datei dazu heisst config\_general.css und liegt im Ordner "css". Auch hier gilt: **AG** steht für Gruppen-Liste, **AA** für Artikel-Liste, **A** für die Artikel-Detailansicht und **H** für die Home-Site. Wenn also eine Klasse ein A enthält (wie z.B. TD.DynPG\_General\_tbl\_A\_Navigator), so gilt diese für die Stufe der Detailansicht eines Artikels. Ausserdem gibt es hier noch die Klassen die ein "print" enthalten (z.B. TR.DynPG\_General\_tbl\_print\_Main). Sie sind für die Stildefinitionen der Artikel zum Drucken.

Das CSS bezieht sich auf die Klassendefinitionen im Template der Standart-Ansichten die mitinstalliert werden. Sie können im Template beliebig geändert werden.

Folgende Liste zeigt die wichtigsten Klassen und ihre Bedeutung:

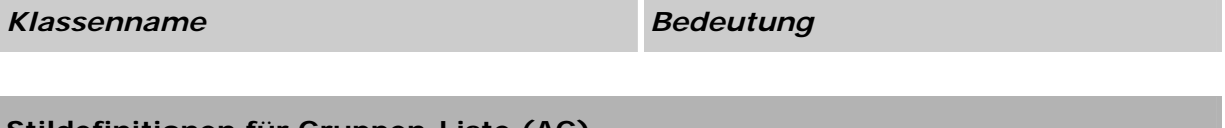

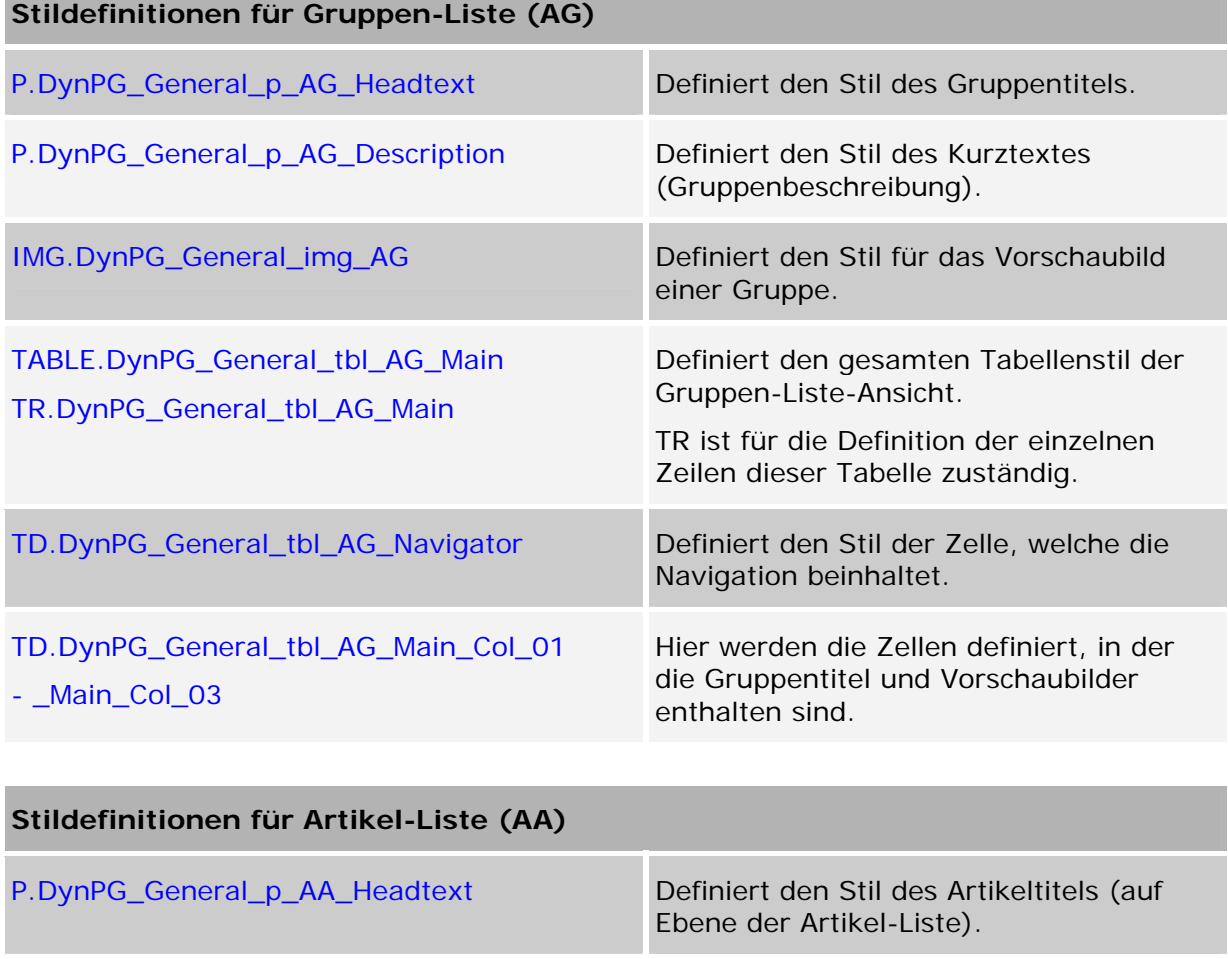

P.DynPG\_General\_p\_AA\_Description Definiert den Stil des Artikelleads (auf Ebene der Artikel-Liste).

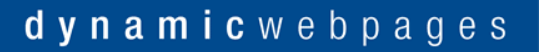

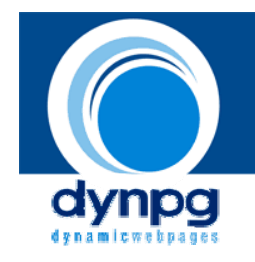

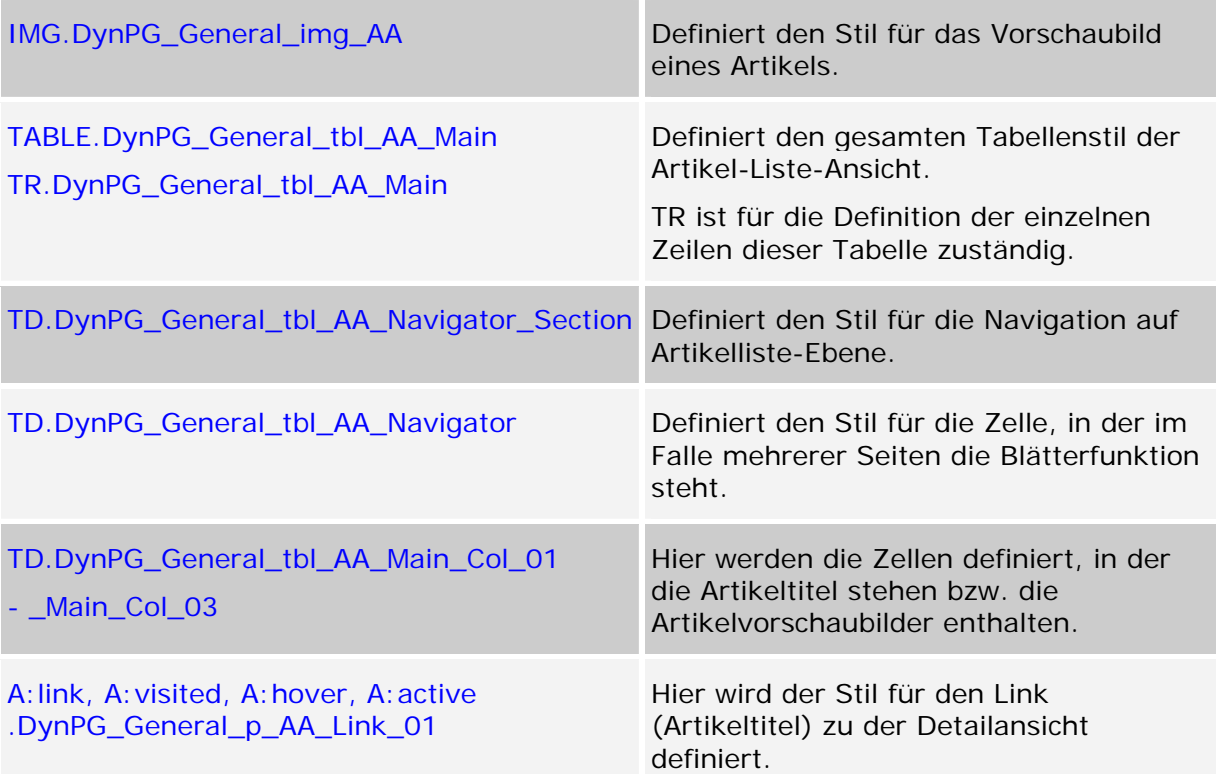

## **Stildefinitionen für Detailansicht der Artikel (A)**

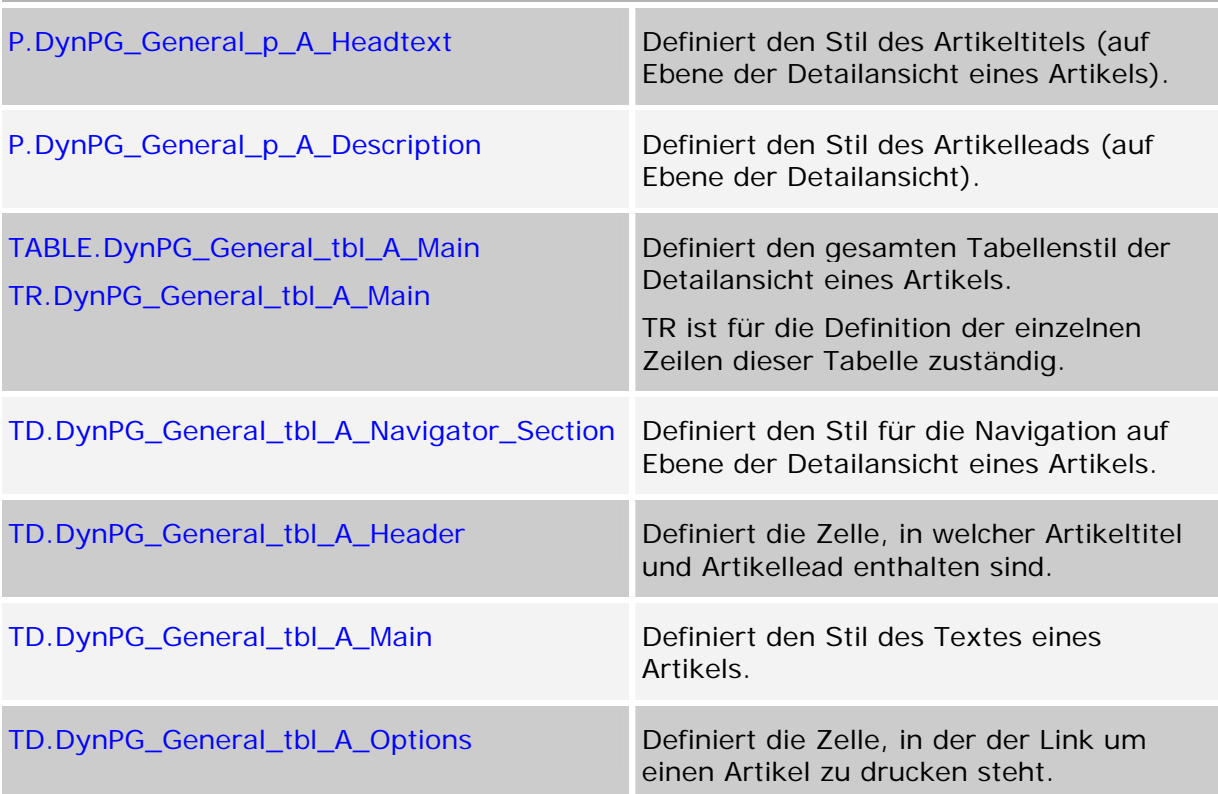

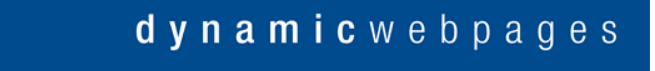

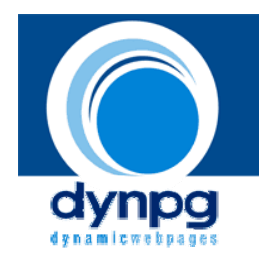

TD.DynPG\_General\_tbl\_A\_Navigator Definiert die Zelle, in der der Link um einen Artikel weiter zu lesen (bei gesetztem Seperator) steht.

Die Stildefinitionen für die Druckansicht (print) sind gleich wie die der Detailansicht. Nur ist das "A" durch ein "print" ersetzt (P.DynPG\_General\_p\_A\_Headtext -> P.DynPG\_General\_p\_print\_Headtext).

#### **Stildefinitionen für Home-Site (H)**

Nicht beschriebene Klassen sind identisch zur Detailansicht (A), ausser dass das "A" durch ein "H" ersetzt ist (P.DynPG\_General\_p\_A\_Headtext -> P.DynPG\_General\_p\_H\_Headtext).

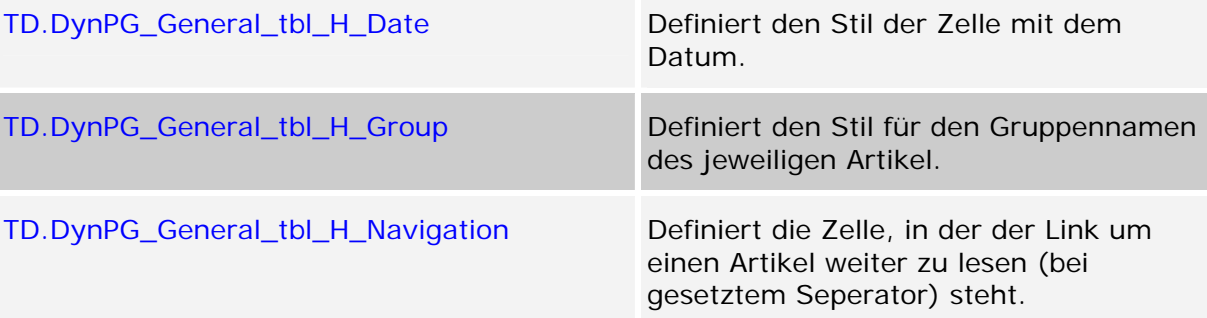

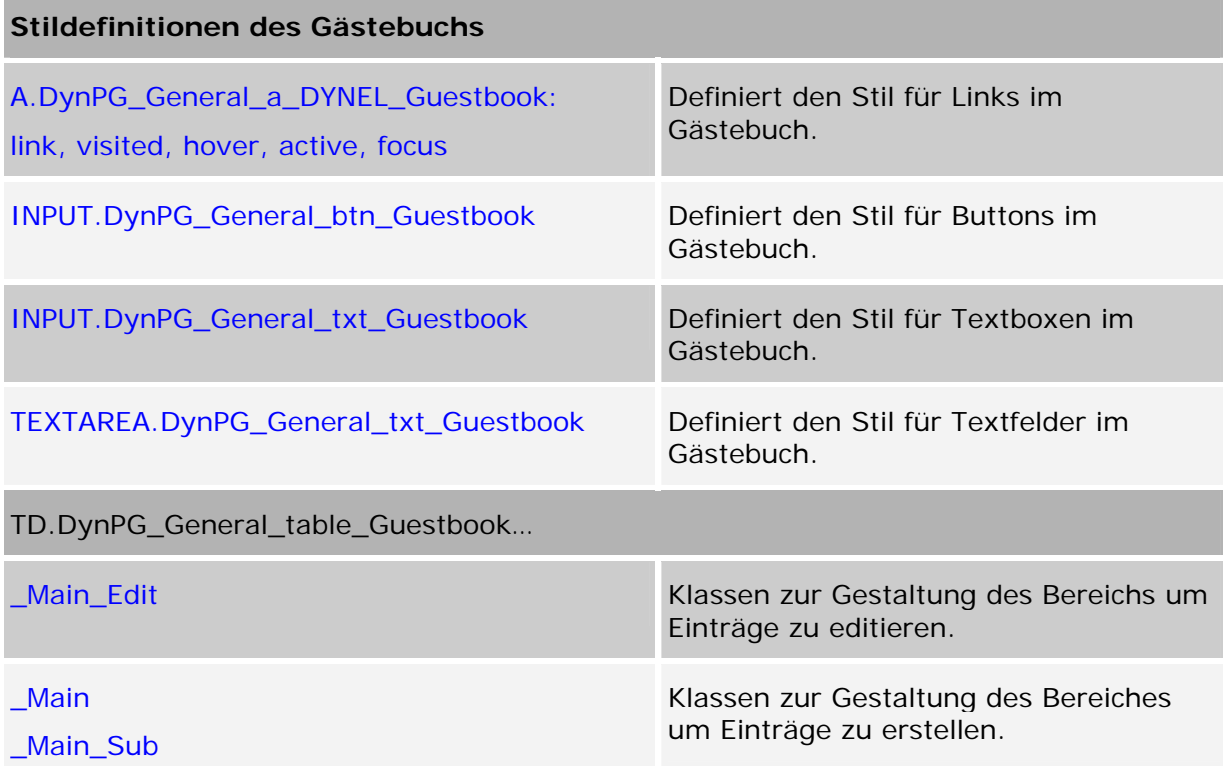

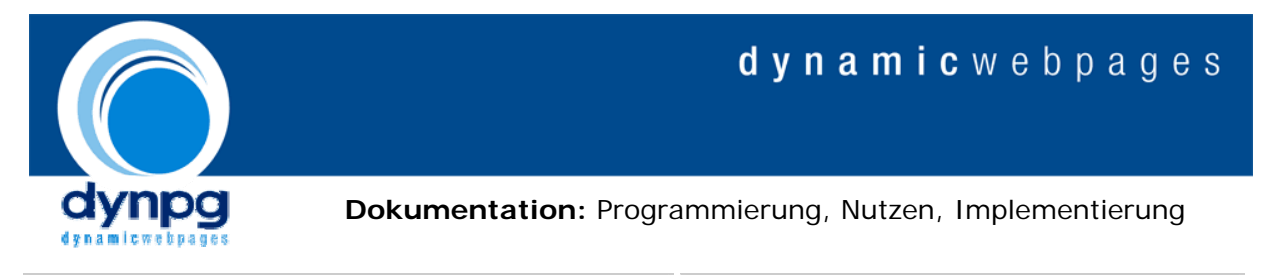

\_Main\_Entries Klassen zur Gestaltung der Einträge.